## How to save a search

The TLG allows you to save up to 10 searches to review at a later time. The "save" option is available in the Canon and Text Search pages.

In the Canon page, your search selections are displayed in the right-hand sidebar. By clicking on the Save icon  $\Box$  your selections will be saved in your account.

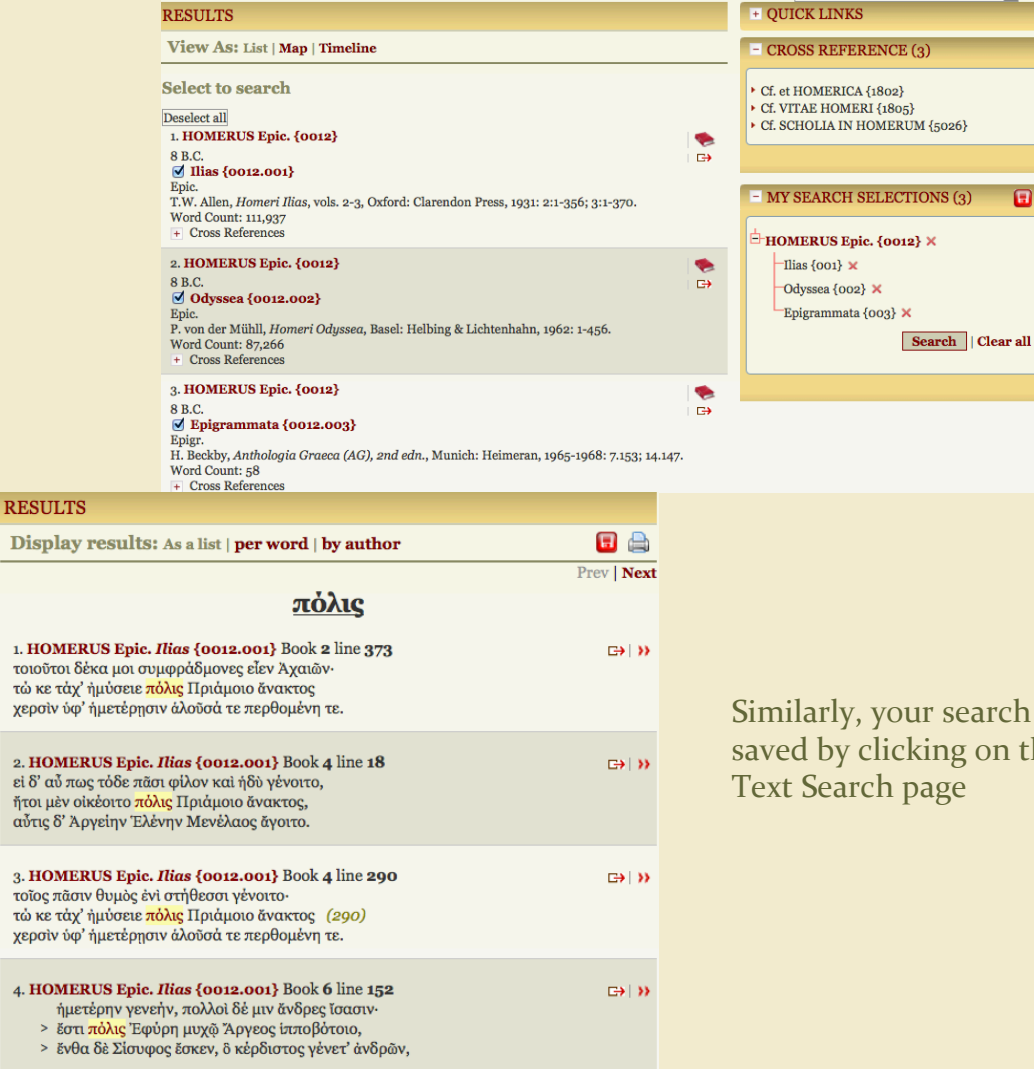

# SAVED **SEARCHES**

#### Canon

### Text searches

Similarly, your search results can by saved by clicking on the Save icon in the Text Search page

Θ

# Saved searches

Once a search has been saved, you can restore it from your "My account" page. Saved searches can be restored, edited and annotated. If you no longer need a search, you can delete it.

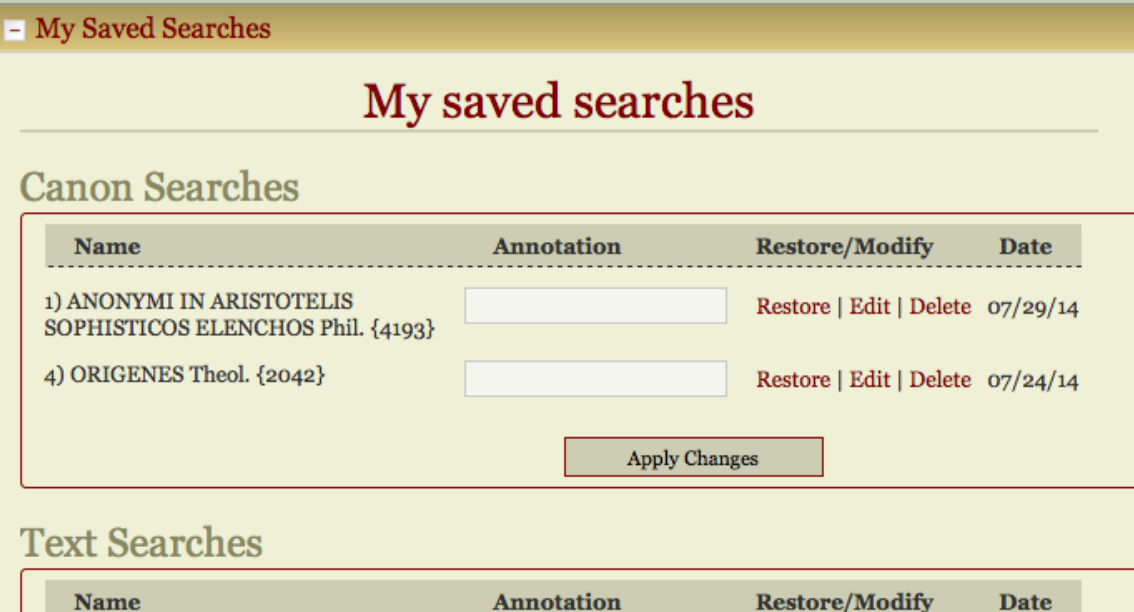

**SAVED SEARCHES** 

Restore Annotate Edit Delete

Date: Prints the date each search was saved.

Restore: Restores the saved search

1) Lemma: άγαθός, -ή, -όν

Annotation: An additional box is provided for your own annotation. Click on "Apply Changes" to save the annotation.

**Apply Changes** 

Restore | Edit | Delete 07/07/14

Edit: Gives you the option to delete items from a saved search or modify an existing search and save the results as a new search.

Delete: Click on the box to permanently delete a search.